## 6.1 副程式(函式)─寫程式的新觀念

觀看上一章的賓果程式是不是會發現有許多地方都重複了,如果能夠只寫一 次,那該有多好,副程式的觀念就是用以解決這個擾人的問題。

常用的副程式分為二種: Sub 及 Function,這二者的差別在於是否可以回傳一個 值給主程式,Sub 的角色就像一個小兵,當班長宣佈完命令,不敬禮解散之後, Sub 就把本身內部的程式碼執行一次,之後就納涼去了。而 Function 的角色則像 個學生,當老師(主程式)宣佈完作業後,Function 會將內部的程式碼執行過一次 之後,回傳程式中所設定的值給主程式,就仿彿像交作業一樣。

在 VB 中提供了四種副程式的類型,在本章中只介紹常用的 Sub 及 Function。

## 6.2 新增副程式(函式)的方法

1.工具列→工具→新增程序

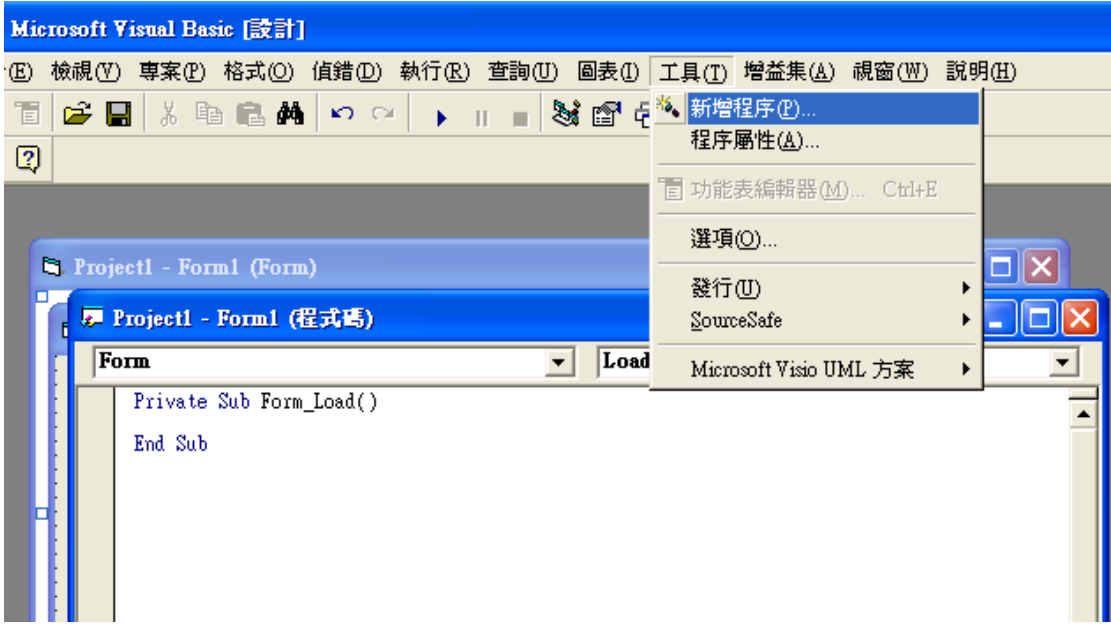

2.副程式名稱支援中文

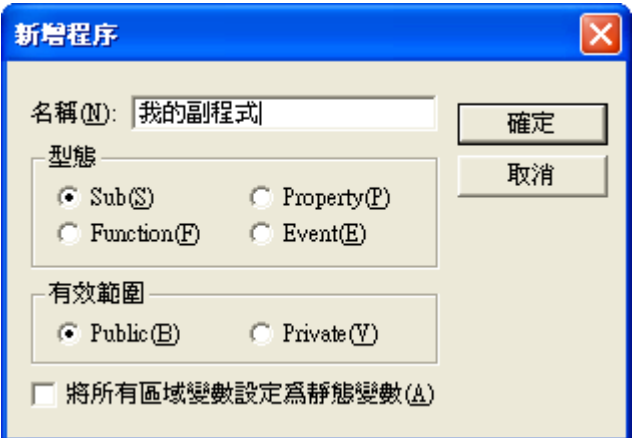

3.紅色框框的部份就是新增的副程式

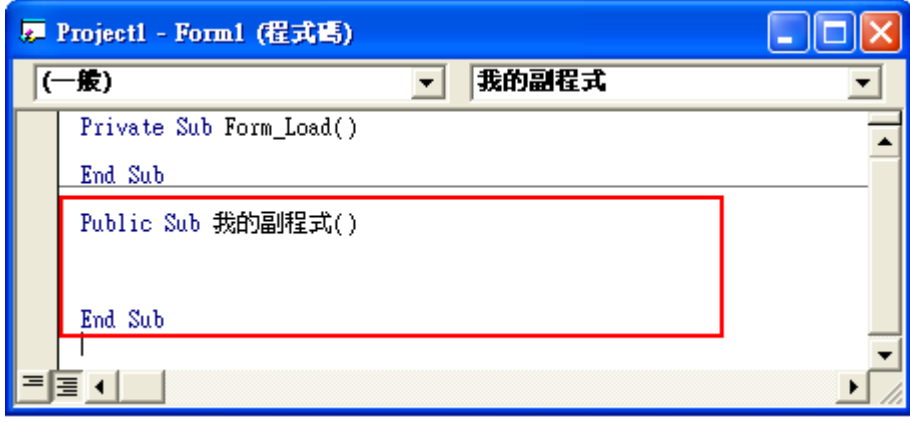

4.接下來我們試著在副程式中寫一些簡單的程式碼,並由主程式呼叫

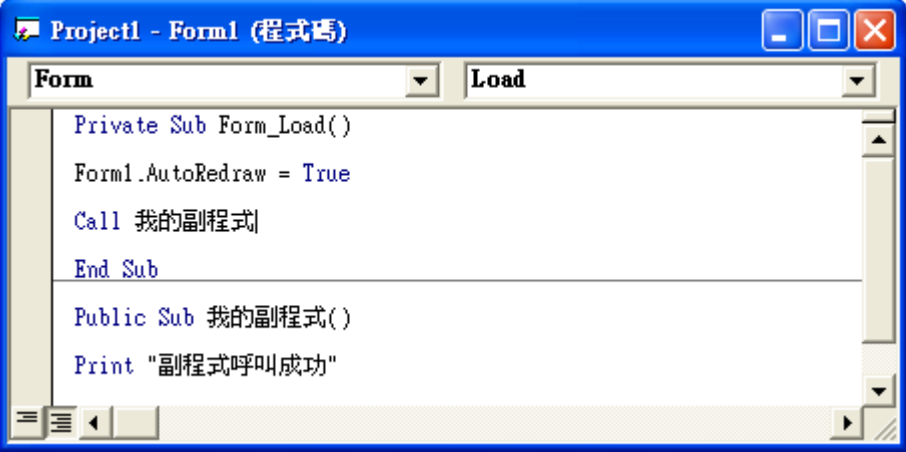

5.執行結果

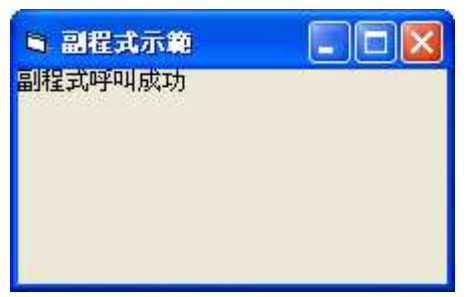

## 6.3 帶有參數的副程式

參數的意思是指,由主程式傳遞給副程式的一個值,這樣做的好處是,不需使用 全域變數,節省程式佔用記憶體的空間,程式也較容易閱讀。請看以下示範

1.如需使用參數,只需要在副程式名稱後方的()中宣告一個變數及型態,不必 加 DIM , 主程式要傳遞給副程式的值也是放在()中, 記得一點, 數量一定要 相同,如果副程式只有宣告一個參數,而主程式傳遞二個是不行的。

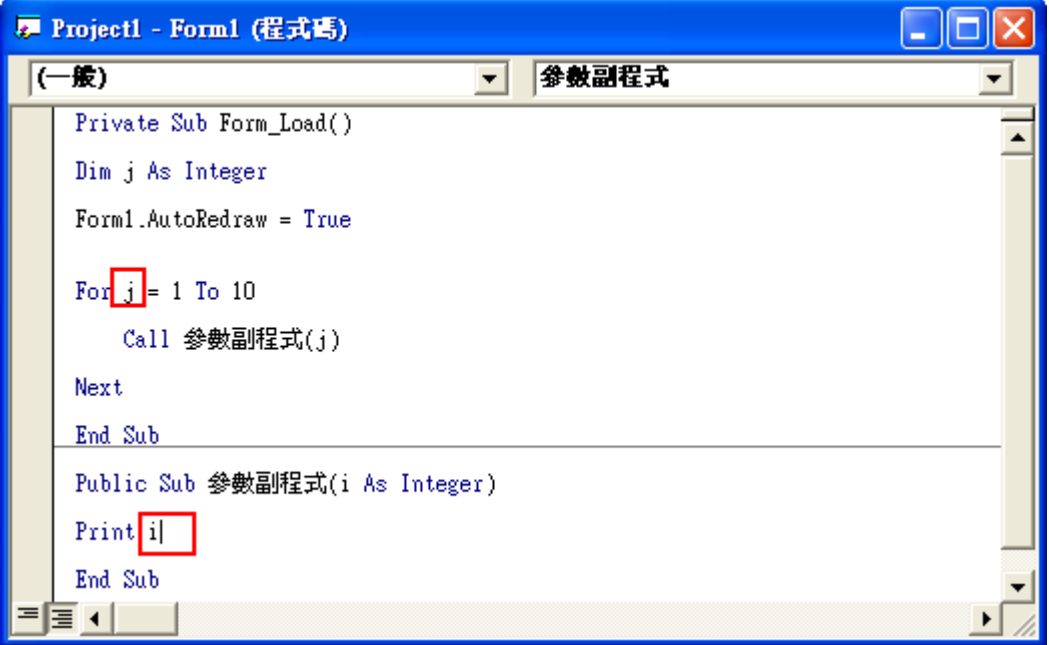

**★** 主程式所傳遞給副程式的參數,名稱不必相同,副程式會自行將 j 的值複制 一份到 i 中來使用。

#### 2.執行結果

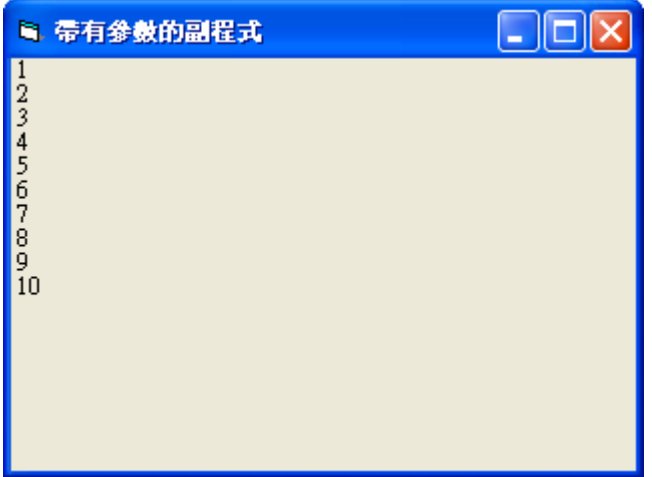

## 6.4 具回傳值的副程式─Function

前面我們所介紹的副程式使用的都是 Sub(不具回傳值的副程式),現在我們 要示範如何使用具有回傳值的副程式,並讓讀者了解其特色。

1.程式碼撰寫

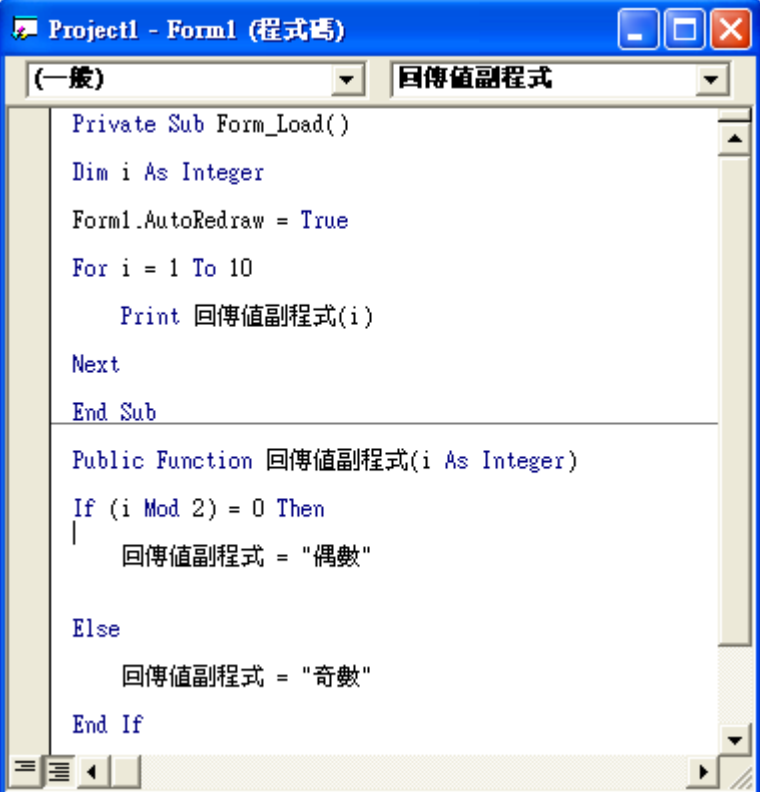

- ★在主程式中, 『 Print 回傳值副程式(i) 』這一行, 代表著將副程式傳回的值 印出來
- ☆ 副程式中『回傳値副程式 = " 奇數 '"』這一行則代表將副程式的傳回値 設為一字串"奇數" 而主程式則將『奇數』印在表單上。

2.執行結果

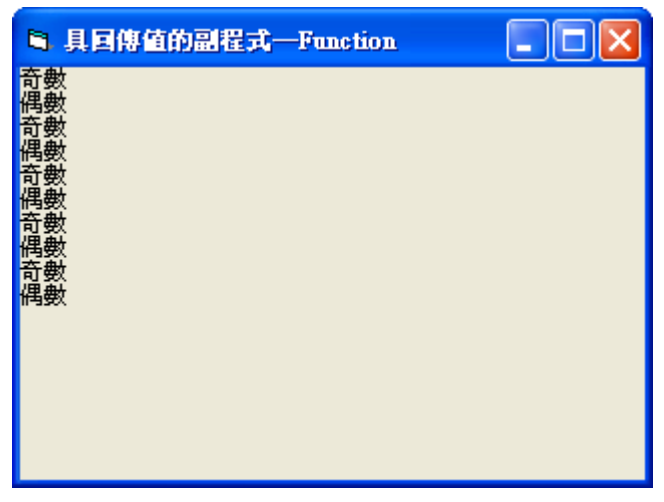

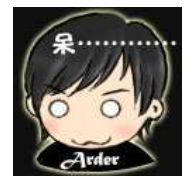

小幫手特區:新手容易犯的錯之新增副程式

#### 1.問題

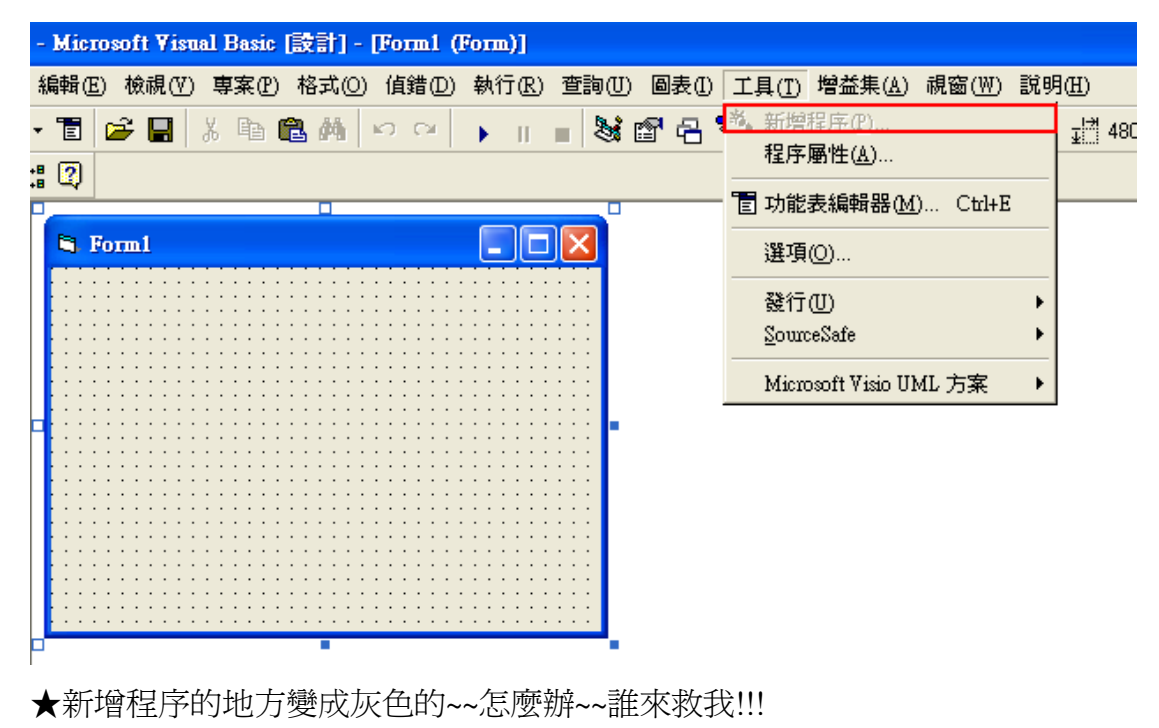

2.解法

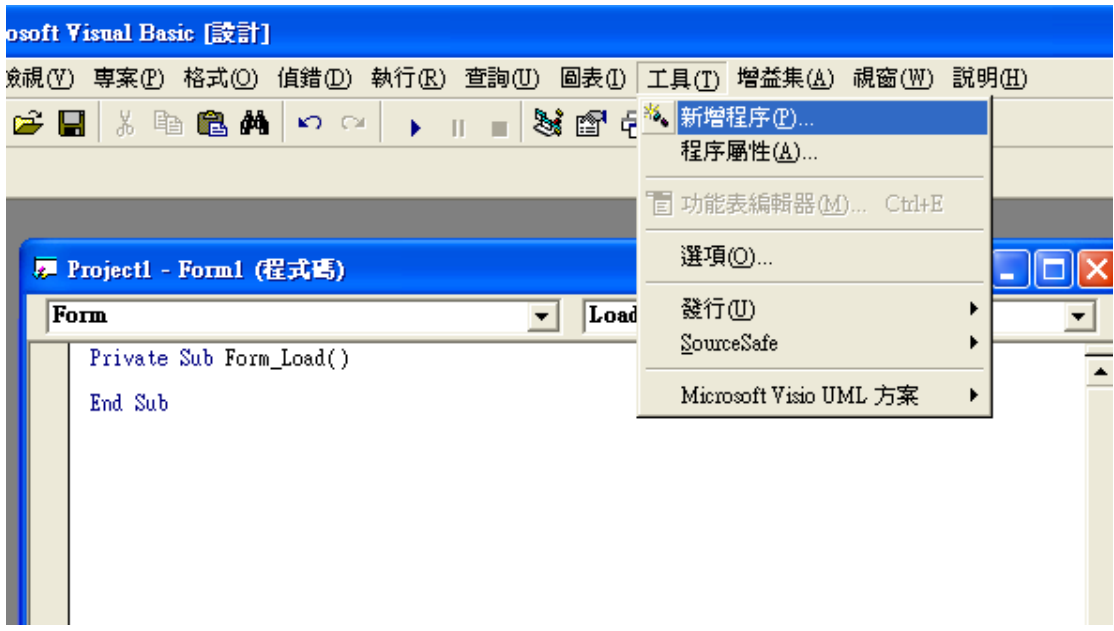

☆原來要在程式碼的畫面下才能夠新增副程式。

# 6.5 以副程式方式改寫賓果程式

1.版面配置

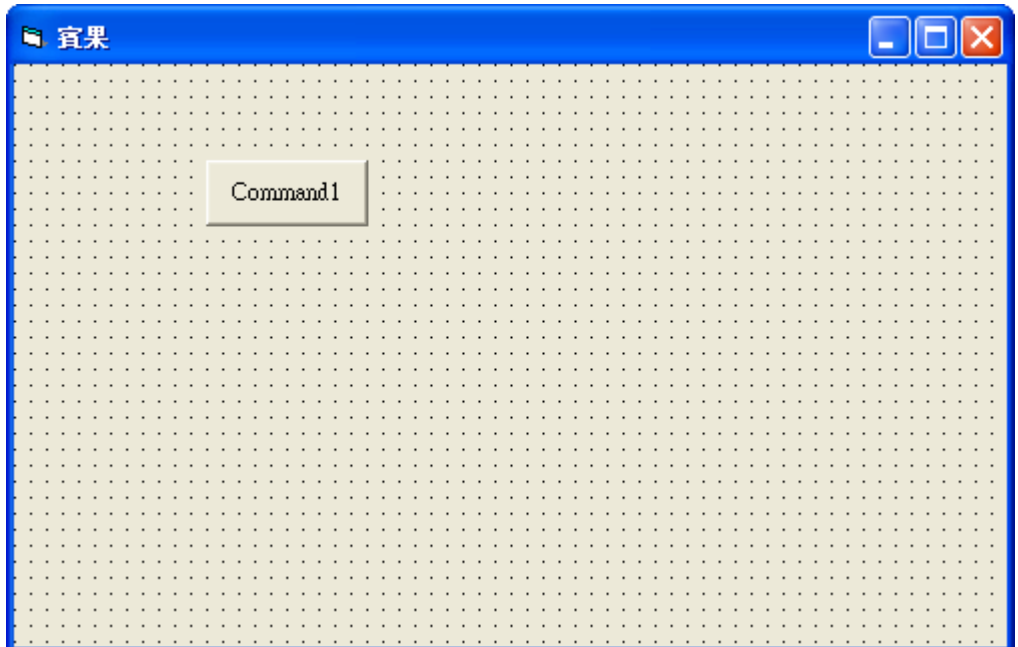

#### 2.屬性設定

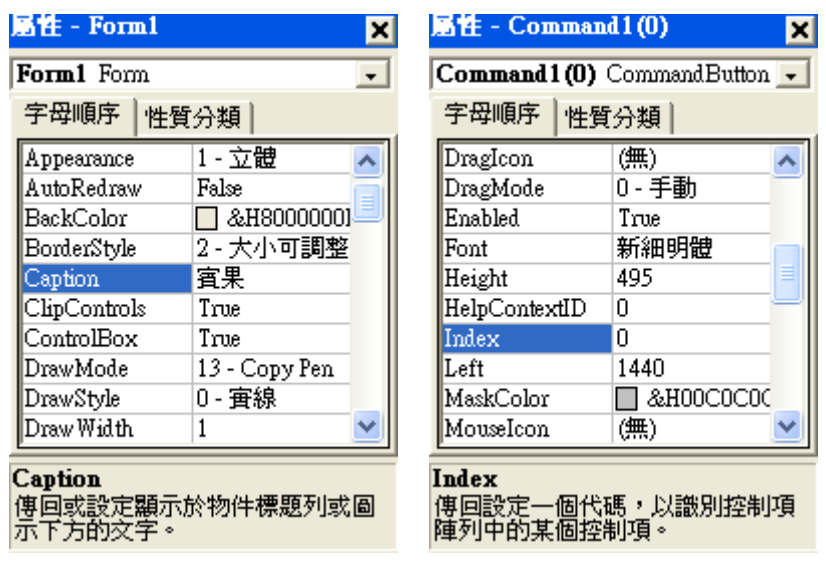

#### 3.撰寫程式碼

Private Sub Command1\_Click(Index As Integer)

Dim i As Integer

Dim chick(11, 2) As Integer '將要檢查的位置起點、終點、遞增值存入陣列

Command1(Index).Enabled = False '將按下的數字變成灰色(不能再按)

'============================設定檢查點======

chick(0, 0) = 0: chick(0, 1) = 20: chick(0, 2) = 5

chick $(1, 0) = 1$ : chick $(1, 1) = 21$ : chick $(1, 2) = 5$ 

chick(2, 0) = 2: chick(2, 1) = 22: chick(2, 2) = 5

chick(3, 0) = 3: chick(3, 1) = 23: chick(3, 2) = 5

chick(4, 0) = 4: chick(4, 1) = 24: chick(4, 2) = 5

chick(5, 0) = 0: chick(5, 1) = 4: chick(5, 2) = 1

chick(6, 0) = 5: chick(6, 1) = 9: chick(6, 2) = 1

chick(7, 0) = 10: chick(7, 1) = 14: chick(7, 2) = 1

 $chick(8, 0) = 15$ :  $chick(8, 1) = 19$ :  $chick(8, 2) = 1$ 

 $chick(9, 0) = 20$ :  $chick(9, 1) = 24$ :  $chick(9, 2) = 1$ 

chick(10, 0) = 0: chick(10, 1) = 24: chick(10, 2) = 6

chick(11, 0) = 4: chick(11, 1) = 20: chick(11, 2) = 4

'======================呼叫檢查副程式=================================

For  $i = 0$  To 11

```
 Call chick_Line(chick(i, 0), chick(i, 1), chick(i, 2))
```
Next

End Sub

```
Private Sub Form_Load()
```
Dim Number(25), R, Temp As Integer

Randomize '避免亂數重覆

Form1.ScaleWidth = 5600 | 設定表單的大小

Form1.ScaleHeight = 5600

For i = 1 To 24  $\qquad \qquad$  '載入另外 24 個按鍵

Load Command1(i)

Command1(i).Visible = True '並將其在顯示在表單上

Next

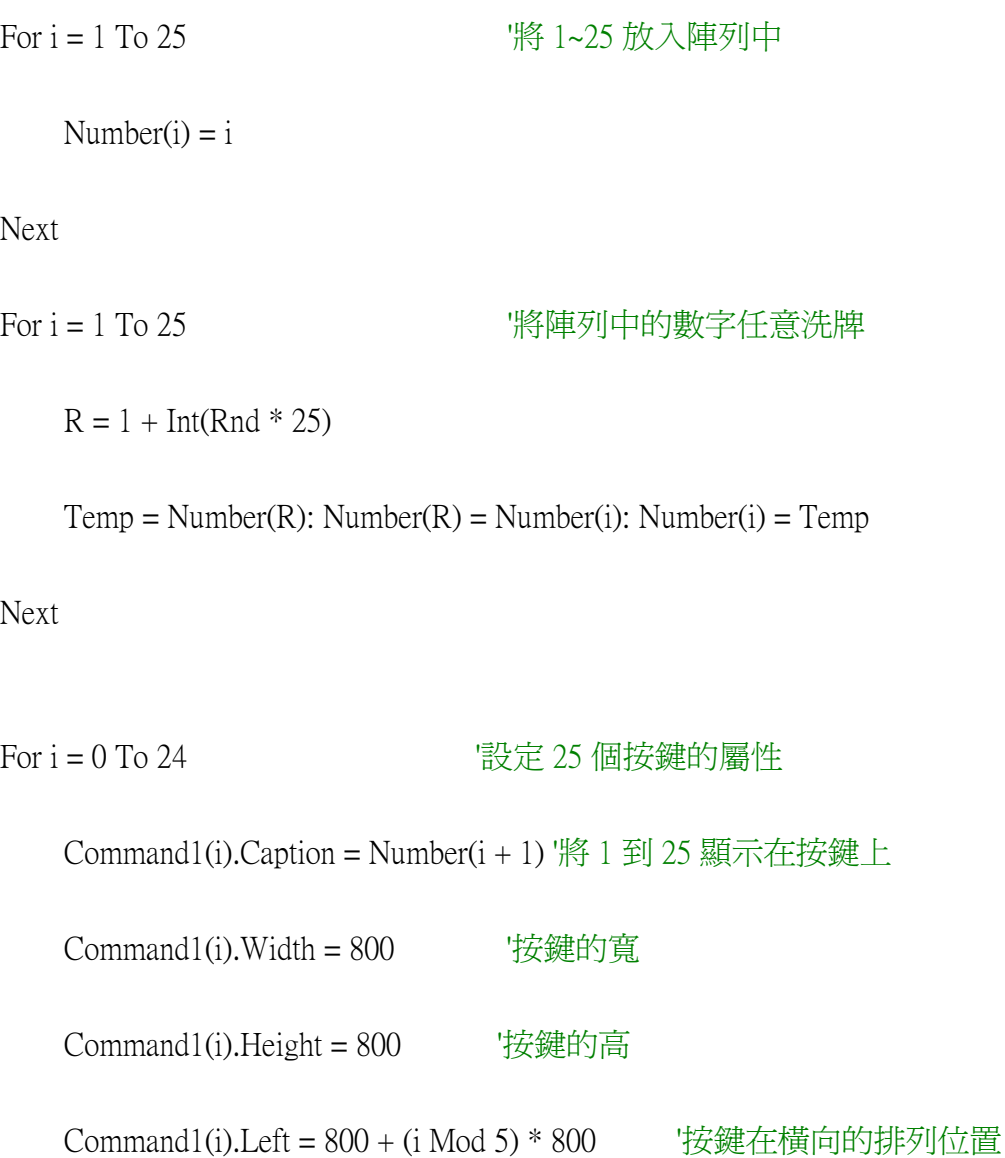

Command1(i).Top =  $800 + (i \setminus 5) * 800$  '按鍵在垂直的排列位置

Next

End Sub

Public Sub chick\_Line(i As Integer, j As Integer, k As Integer)

Dim Bingo As Integer '計算同一條線上有幾個數字被點選

For  $i = i$  To  $j$  Step  $k$ 

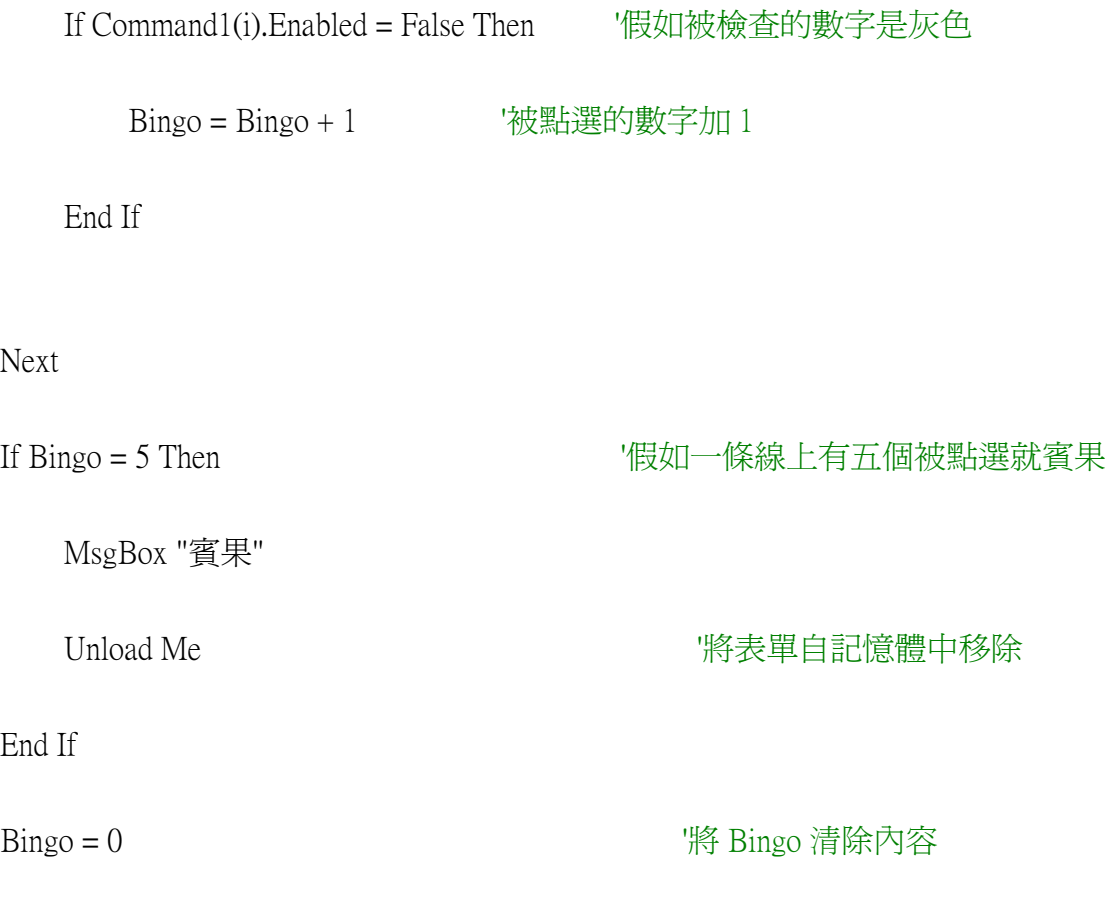

## End Sub

## 4.執行結果

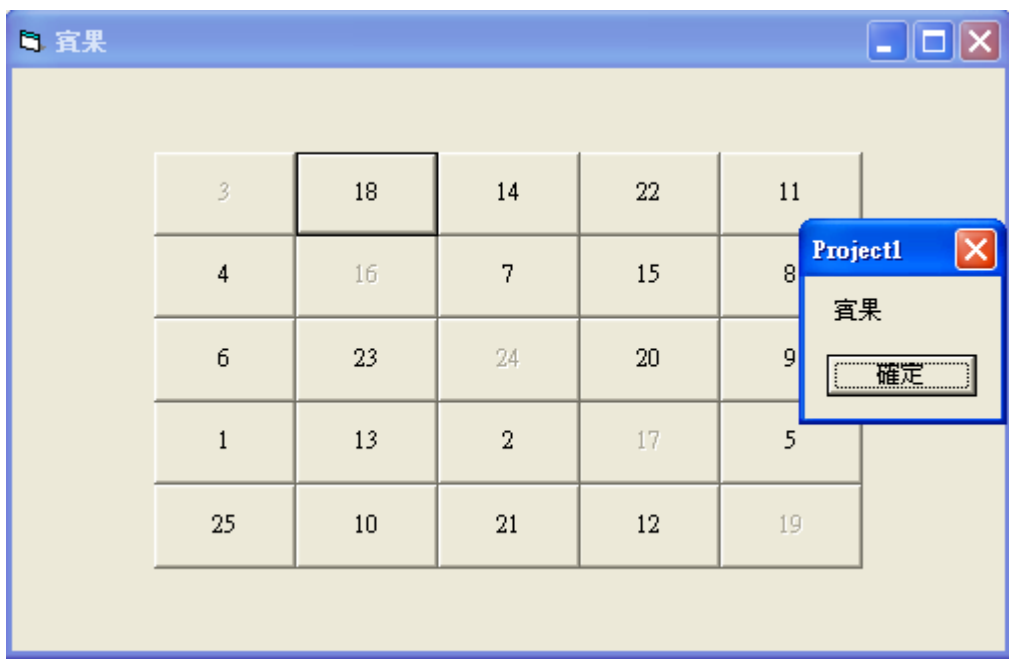

★ 這是不是很神奇丫,翻回去看看第五章的程式碼,重複的地方都比上面的程 式澴要長,這也是副程式與陣列及迴圈結合之後好用的地方。

## 6.6 模組

模組的好處在於可以將多個表單共同需要的函式,放在模組中,只需要撰寫 一次即可,減少重複撰寫程式碼的困擾,也使程式更容易閱讀。在本書最後三章, 將會出現 WinAPI 函數,這些是 Windows 內建的函處,用來處理一些較為低階的 工作,例如讀取系統計數器等等的工作,可用來補足 VB 功能上的不足,某些 API 則會被強制要求在模組中宣告。

#### 6.6.1 小算盤 of Windows

我們常常會用到 Windows 內建的小算盤,他有二種模式,1是『標準型』,2 是『工程型』,這二種模式中有許多相同的功能,例如加、減、乘、除。那我們 可以將這四種功能獨立寫成函式放在模組中,這樣就可以節省相同的函式重複寫 二遍。

↓普通型

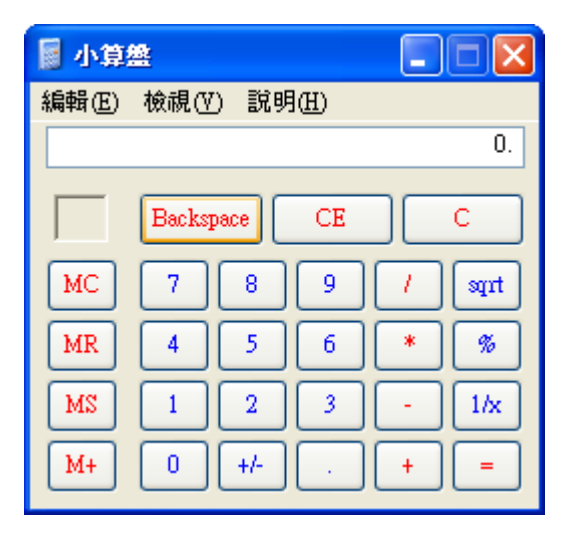

↓工程型

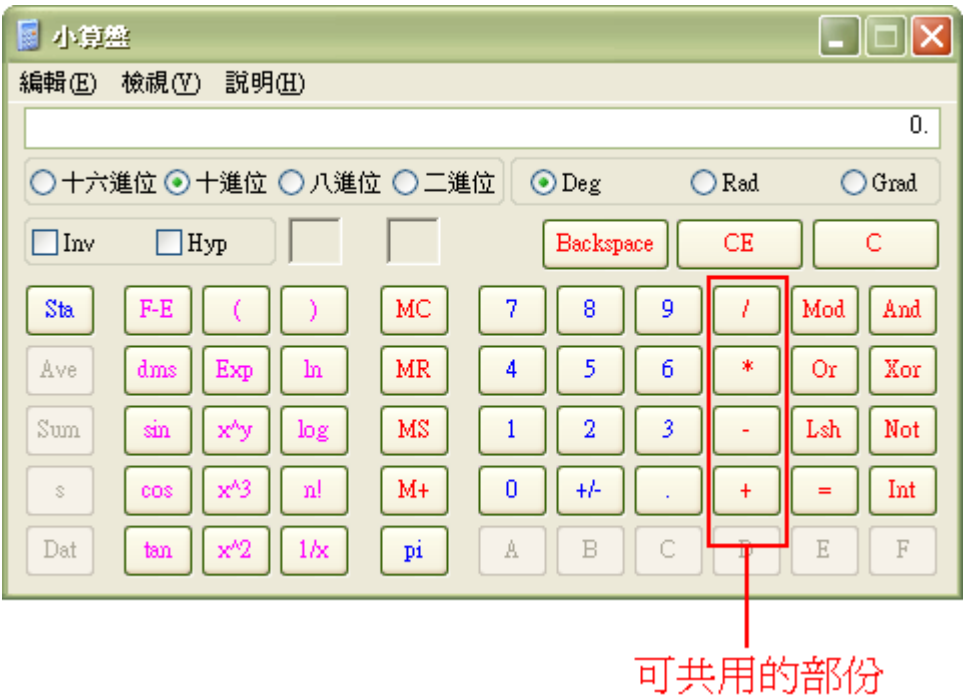

6.7 多表單的觀念

 我們以模組的觀念來寫一個小算盤,一樣有工程型和普通型,在這裡我們將 要用到多表單的觀念,以及設定那一個為啟動表單,以下有簡單的圖片介紹。

6.7.1 新增一個表單

1.在專案視窗中的 Project1(Project1)按右鍵

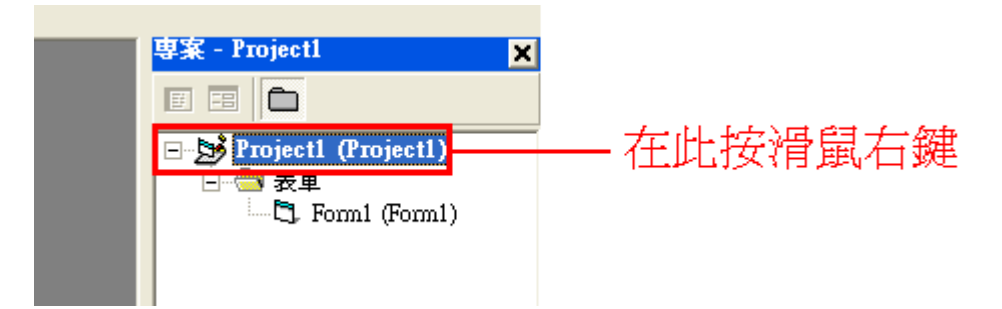

## 2.在新增中選取『表單(F)』

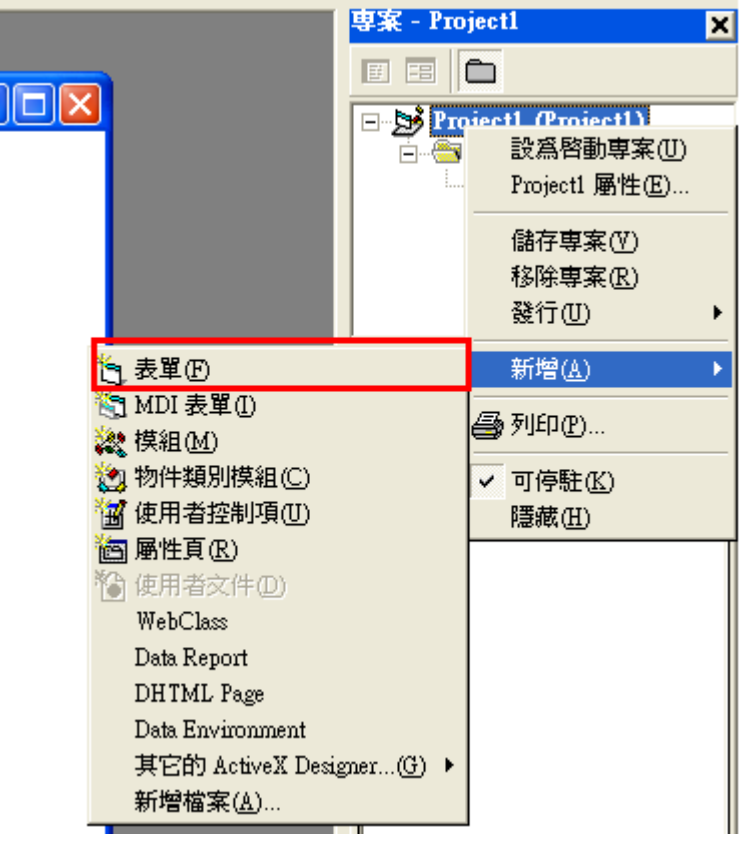

3.選取『表單』並按下『開啟(O)

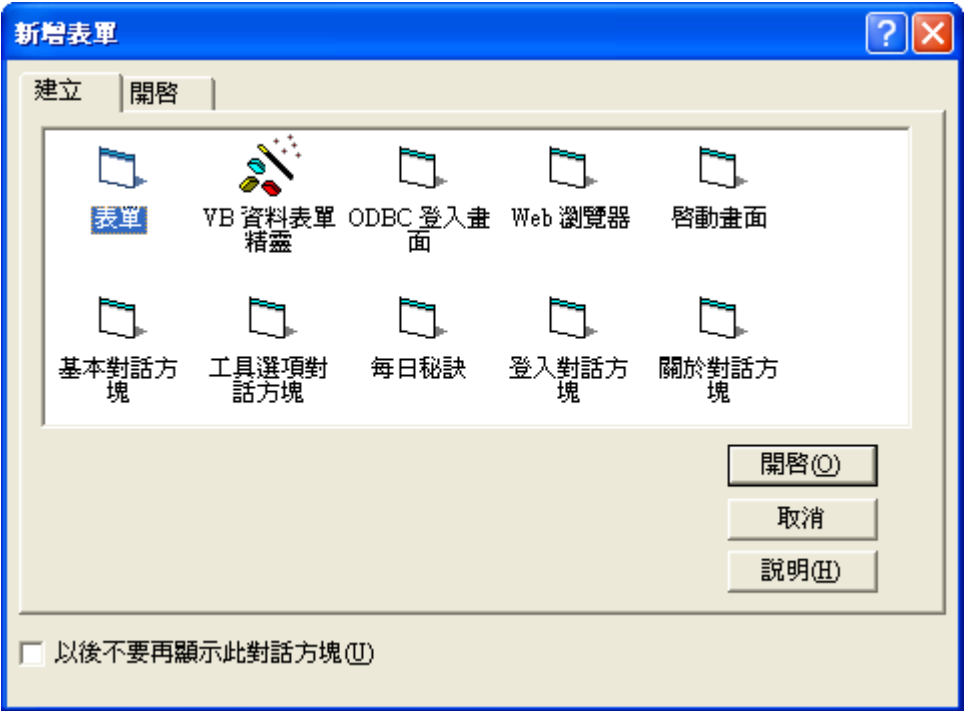

#### 4.Form2 已新增完成

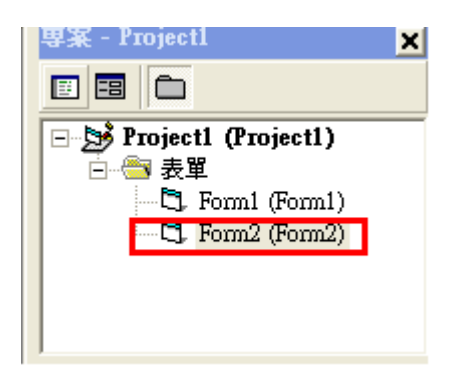

#### 6.7.2 專案屬性設定

1.Project1 屬性設定

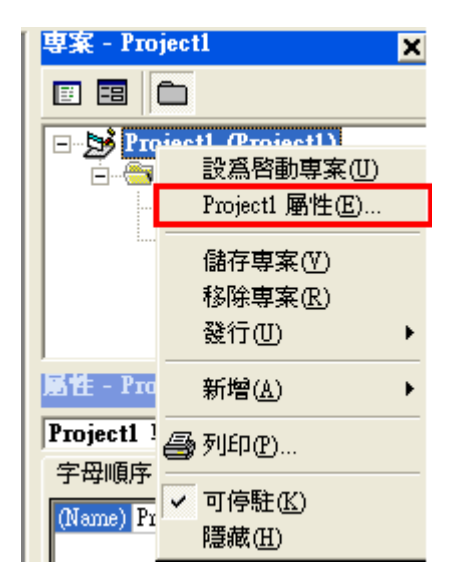

2.設定起動表單,一般預設為 Form1 為啓動表單,這表式程式一執行會先出現 From1, Form2 已載入,但是只存在記憶體中,沒有顯示出來。 如需要顯示 Form2 時,須在程式碼中輸入『Form2.show』這樣 Form2 就會顯現出 來了,如果要將 Form2 隱藏起來,則須在程式碼中輸入『Form2.Hide』即可。

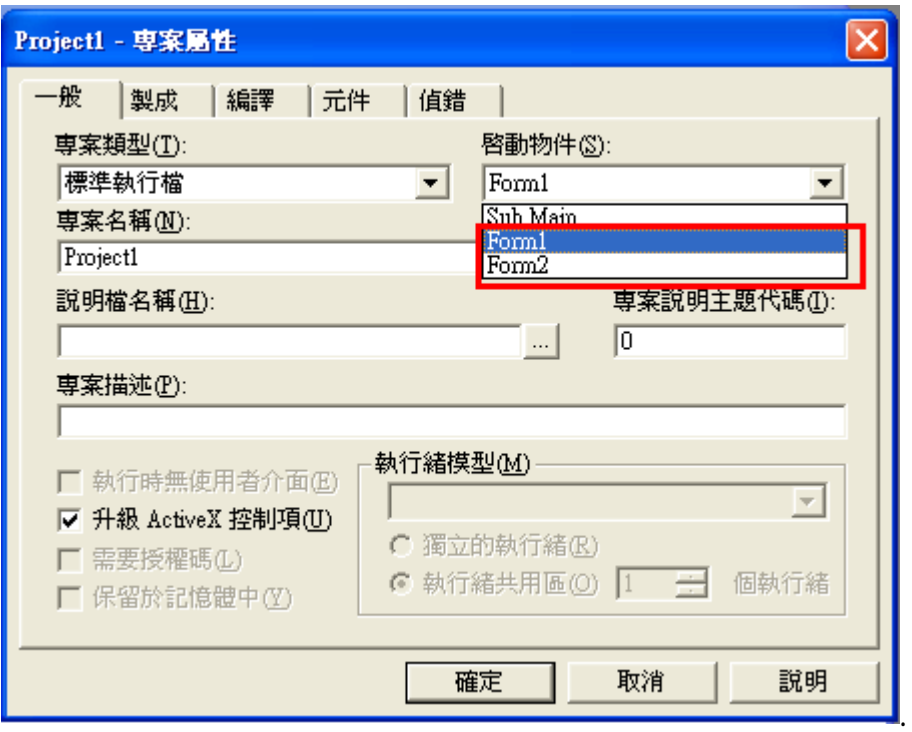

6.8 新增模組

新增模組的方式和新增表單極為相像,請參考下面圖解。

1.在專案的地方按滑鼠右鍵

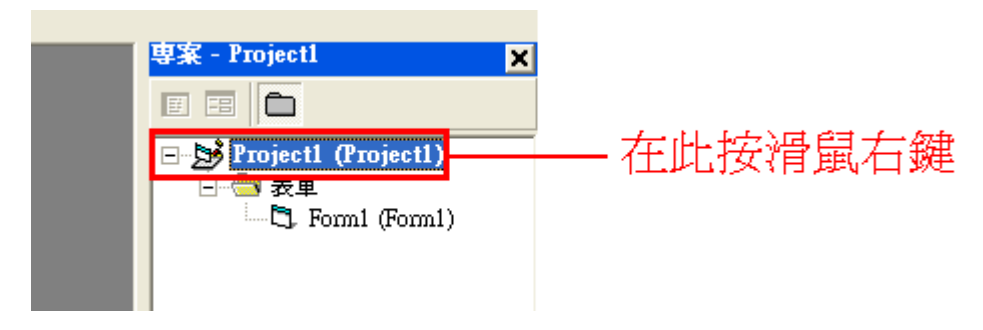

#### 2.在新增中選擇『模組(M)』

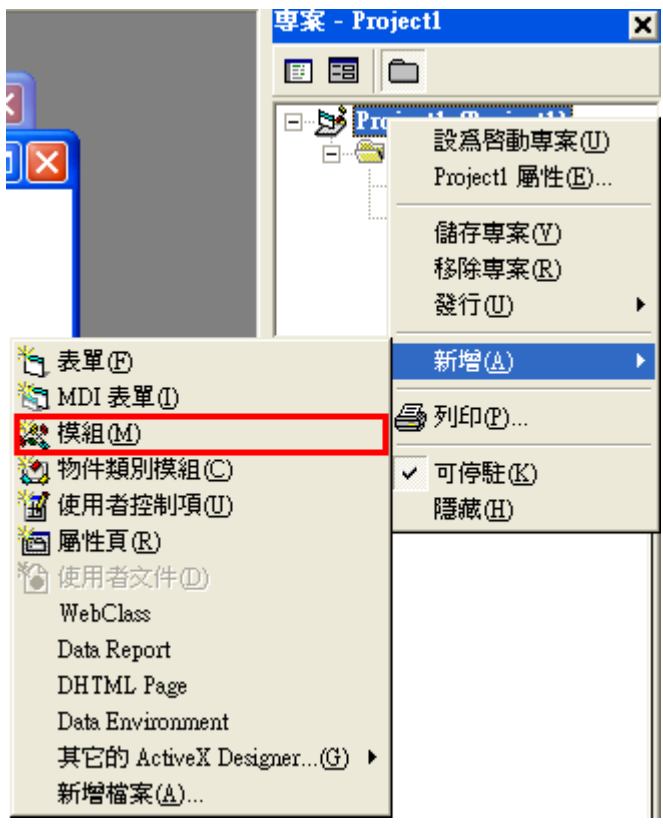

 $3.\mathbb{H}$ 擇『模組』, 按下『開啓 $($ O)』

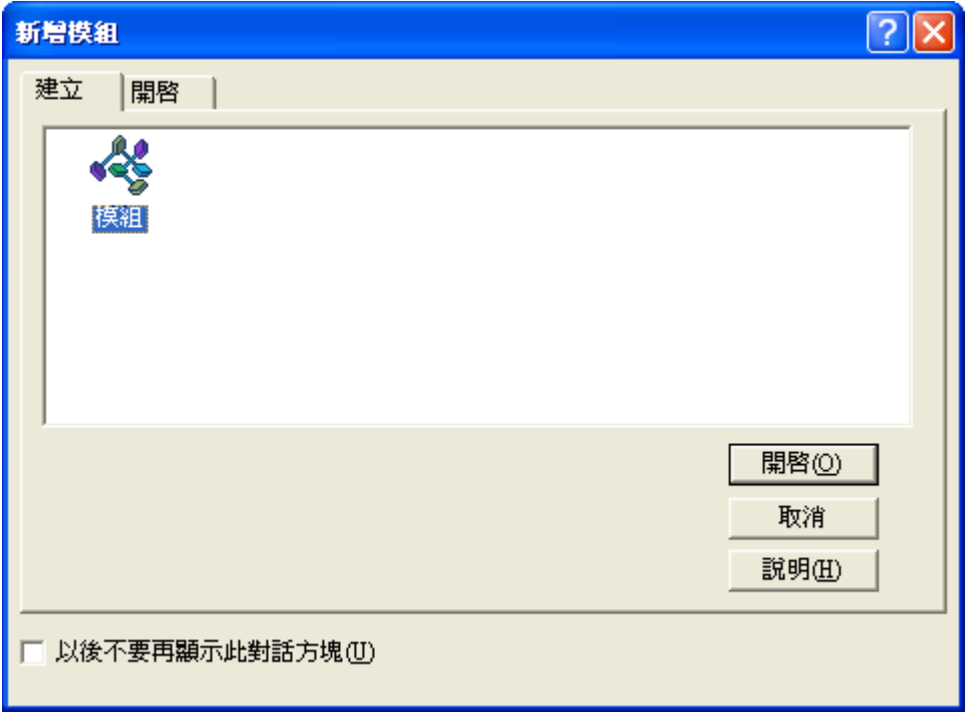

#### 4.模組已新增完成

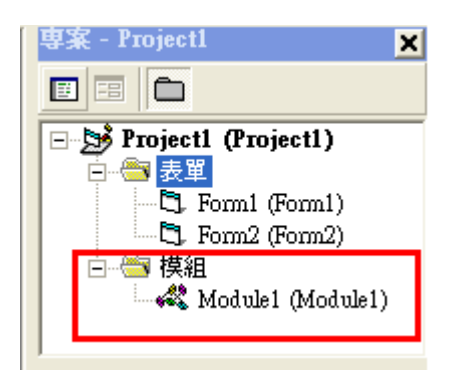

- 6.9 建立自己的小算盤
- 1. 請照上述方法建立二個表單以及一個模組。
- 2. Form1 表單配置

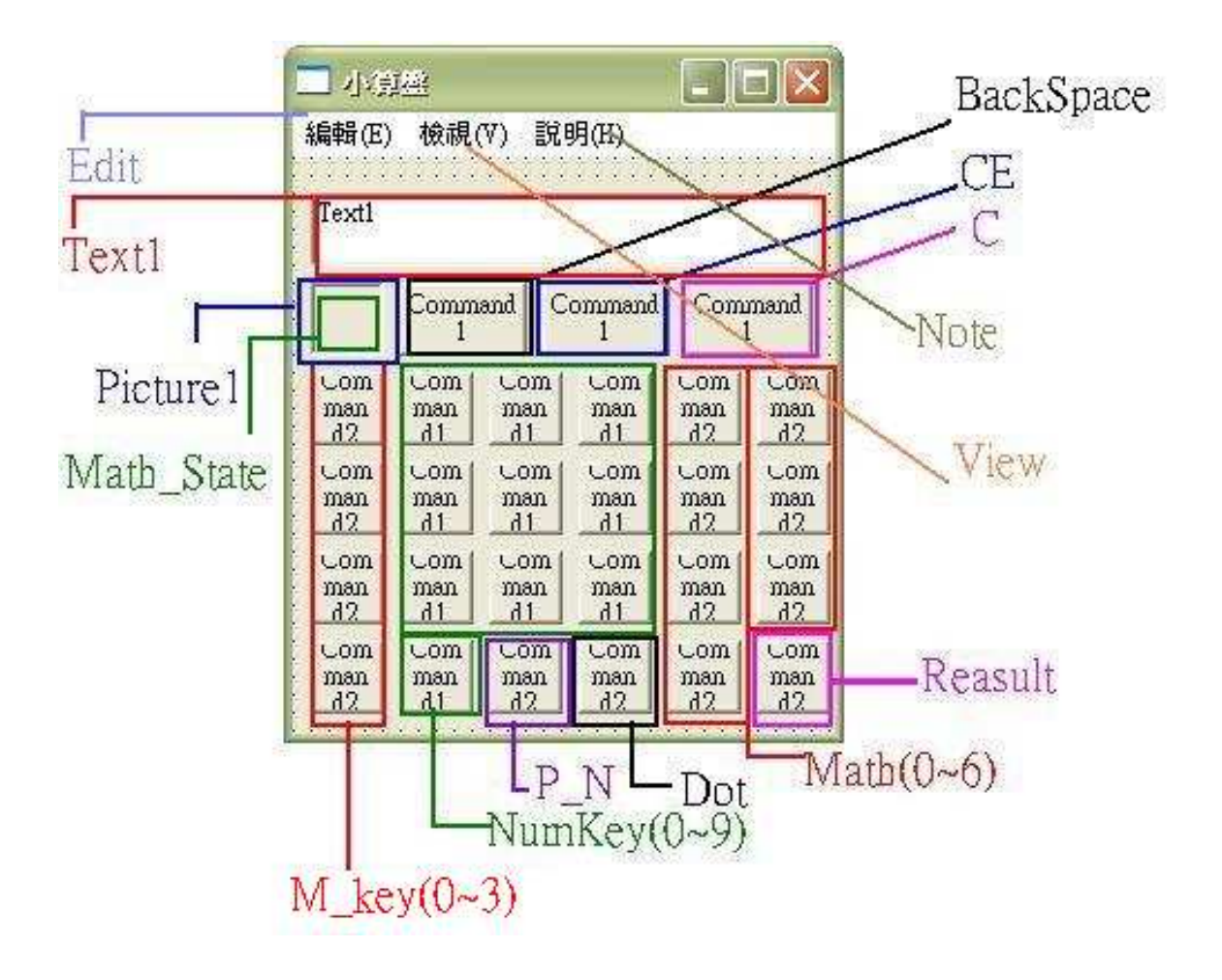

#### 3. 程式碼

由於 Fom1 以及 Fom2 大部份的程式碼皆相同, 以藍色粗體的部分為 Fom2『特 有』,其餘皆相同,為節省不必要的篇幅浪費,請多包涵。

-----------------以下爲 Fom2 程式碼---------------

#### Const PI As Double = 3.14159265358979 '圓周率

Dim Math Index As Byte '做何種運算 Dim M As String T記憶 Dim xy As Boolean '用以辨視計算 X^Y Dim P\_N\_State As Boolean '正負號辨別 Dim a, b As Double '宣告被運算的二個數

Private Sub About Click() 货定說明 MsgBox "本小算盤乃為教學用,許多功能尚未周全,請自行於程式碼新增您所需 之功能, 謝謝。",, "KUAS CSIE VB 教材, 第六章 模組" End Sub

Private Sub BackSpace\_Click() '消去最右邊的一位數

If Len(Text1.Text) = 0 Then '假如長度為零,則不執行此區塊程式碼

Exit Sub

End If

 $Text1.Text = Left(Text1.Text, Len(Text1.Text) - 1)$ 

End Sub

Private Sub C\_Click() '只清掉目前文字框中的數字  $Text1.Text = "$ End Sub

Private Sub CE\_Click() '清掉已準備做運算的所有數  $a = 0$ 

 $b = 0$ 

 $Text1.Text = "$ 

Math\_Index = 88 '清掉運算符號(只有 0~6 才做為運算) End Sub

Private Sub copy\_Click() '將 TEXT1 中的資料複製到 windows 的剪貼簿

Clipboard.SetText (Text1.Text)

End Sub

Private Sub Dot\_Click() '加上小數點

If Text1.Text = "" Then '如果還沒按任何數字則不執行本區塊中的程式碼

Exit Sub

End If

 $Text1.Text = Text1.Text + "."$ 

Dot.Enabled = False '避免按二次 End Sub

Private Sub easy\_type\_Click() '變更為簡易型 Form1.Show

Form2.Hide

End Sub

Private Sub engineer\_type\_Click() '變更為工程型 Form1.Hide

Form2.Show

End Sub

Private Sub Form\_Load()

Dim i As Byte

'設定 0~9 按鈕起始值

For  $i = 0$  To 9

NumKey(i).Caption = i

Next

'設定正負號以及小數點

 $P_N.Caption = "+/-"$ 

Dot.Caption = " . "

'設定四則運算、百分比、分數、平方根

 $Math(0).Caption = "+'$ 

 $Math(1).Caption = "-"$ 

 $Math(2).Caption = "*"$ 

 $Math(3)$ . Caption = "/"

Math(4).Caption = "Sqrt"

Math(5).Caption =  $\degree\%$ 

Math $(6)$ .Caption = " $1/x$ "

### '設定 =

Reasult.Caption = "="

'設定記憶功能鍵

M\_key(0).Caption = "MC"

 $M$ <sub>key</sub> $(1)$ .Caption = "MR"

M\_key(2).Caption = "MS"

 $M_{\text{key}}(3)$ . Caption = " $M_{+}$ "

#### '設定清除鍵

BackSpace.Caption =  $"$  ← "

CE.Caption = "CE"

C.Caption = "C"

'設定 TEXT1

 $Text1.Text = ""$ 

Text1.Font.Size = 12

'設定正負號(預設為正)

P\_N\_State = True

'設定工程型功能鍵 '設定工程型功能鍵

other\_math $(0)$ .Caption = "PI"

other\_math(1).Caption = "n!"

other\_math $(2)$ .Caption = " $log$ "

other\_math(3).Caption = " $\ln$ "

other\_math(4).Caption = " $X^2$ "

other\_math(5).Caption = " $X^3$ "

other\_math(6).Caption = " $X^+Y$ "

other\_math(7).Caption = "sin"

 $other\_math(8).Caption = "cos"$ 

other\_math $(9)$ .Caption = "tan"

 $xy = False$  '關閉  $x^0$  y 計算

#### Form2.Caption="小算盤\_工程型"

End Sub

Private Sub M\_key\_Click(Index As Integer) '設定記憶鍵動作 Select Case Index

Case 0 TMC: 清除記憶

 $M =$ ""

M\_State.Caption = "" '清除記憶顯示

Case 1

Text1.Text = M 'MR :讀取記憶

Case 2

M = Text1.Text 'MS: 設定記憶

#### M\_State.Caption = "M" '設定記憶顯示

Case 3

M = Val(M) + Val(Text1.Text) 'M+ : 將記憶中的值與 TEXT1 的值相加並存入記憶

End Select End Sub

Private Sub Math\_Click(Index As Integer)

 $a = Text1.Text$ 

Dot.Enabled = True

Select Case Index '需要二個數的四則運算

Case 0 To 3

 $Math\_Index = Index$ 

 $Text1.Text = "$ 

Case 4 '只需要一個數的運算

Text1.Text = Str( $a \land 0.5$ )

Case 5

Text1.Text =  $Str(a \wedge 2 / 100)$ 

Case 6

Text1.Text =  $Str(1 / a)$ 

End Select

End Sub

Private Sub NumKey\_Click(Index As Integer)

'按下的數字會接在既有的數字右邊

Text1.Text = Text1.Text  $&$  Index

End Sub

Private Sub other\_math\_Click(Index As Integer) Dim i As Byte '迴圈用變數

Dim n As Long '用以計算階層

Dot.Enabled = True

 $a = Val(Text1.Text)$ 

Select Case Index

Case 0 输出圓周率

 $Text1.Text = PI$ 

Case 1 計算階層

Form2.Caption  $= a$  $n = 1$ For  $i = 1$  To a  $n = n * i$ 

#### **Next**

 $Text1.Text = n$ 

Case 2 計算 Log

Text1.Text =  $Log(a) / Log(10)$ 

Case 3 計算 In

 $Text1.Text = Log(a)$ 

Case 4 計算平方

Text1.Text =  $a^2$ 

Case 5 計算立方

Text1.Text =  $a \wedge 3$ 

Case 6 '計算 X^Y

 $Text1.Text = "$ 

 $xy = True$ 

Case 7 '計算 Sin

Text1.Text =  $Sin(a * PI / 180)$ 

Case 8 ' 計算 Cos

Text1.Text =  $Cos(a * PI / 180)$ 

Case 9 '計算 Tan

Text1.Text = Tan( $a * PI / 180$ )

#### **End Select**

#### End Sub

Private Sub P\_N\_Click() '將正負號加在數字前

P\_N\_State = Not P\_N\_State

If P\_N\_State = False Then

 $Text1.Text = "-" + Text1.Text$ 

Else

```
If Left(Text1.Text, 1) = "-" Then
```
Text1.Text = Right(Text1.Text, Len(Text1.Text) - 1)

End If

End If

End Sub

Private Sub past\_Click() '從 windows 的剪貼簿中將資料貼上 Text1.Text = Clipboard.GetText End Sub

Private Sub Reasult\_Click() '輸出四則運算結果

 $b = Text1.Text$ 

Dot.Enabled = True

Select Case Math\_Index

Case 0

 $Text1.Text = Str(Add(a, b))$ 

Case 1

```
Text1.Text = Str(Subtract(a, b))
```
Case 2

```
Text1.Text = Str(Mul(a, b))
```
Case 3

 $Text1.Text = Str(Divisional(a, b))$ 

End Select

If xy = True Then 'x^y 運算為特殊情況,需二個運算元

Text1.Text =  $a^{\wedge} b$ 

 $xy = False$ 

End If

End Sub

------------------------------以下爲模組 Module 中的程式碼--------------------------------

Public Function Add(ByVal a As Double, ByVal b As Double) '加法

 $Add = a + b$ 

End Function

Public Function Subtract(ByVal a As Double, ByVal b As Double) '减法

Subtract =  $a - b$ 

**End Function** 

Public Function Mul(ByVal a As Double, ByVal b As Double) '乘法

 $Mul = a * b$ 

**End Function** 

Public Function Divisional(ByVal a As Double, ByVal b As Double) '除法

Divisional =  $a/b$ 

**End Function** 

### 4. 執行結果

(1).簡易型 (1).簡易型

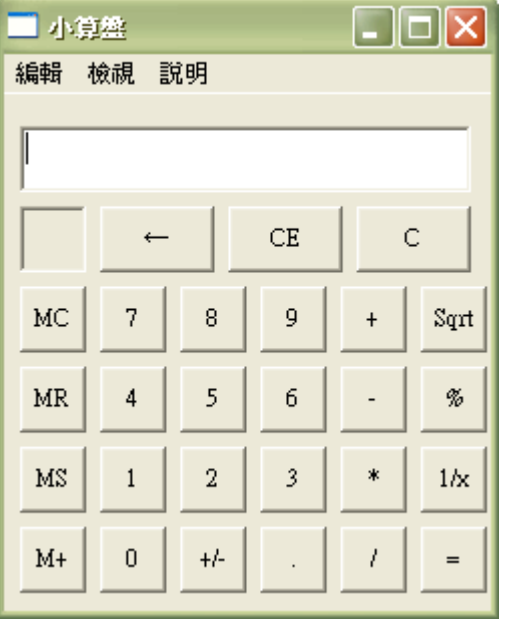

#### (2)工程型

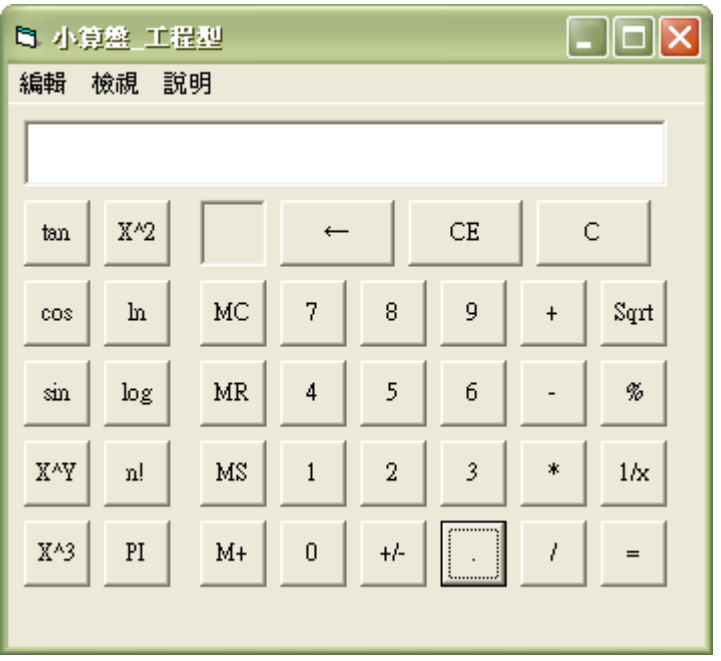

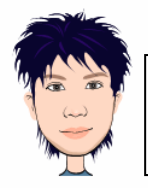

 $\overline{a}$ 

小幫手特區:Sin 、Cos、Tan 函數的計算怎麼有些看不懂?還有 Log 函數的地方也有些模糊?

1. 在 VB 中使用三角函數運算必須使用『徑度』為計算的基準,徑度沒有單位, 我們一般慣用的角度稱為『度度』,度度有單位(單位為度)。 徑度的定義:單位圓上角度所對的弧長為該角度的徑度。  $\boxtimes$ 為單位圓周長 2π, 圓心角 360 度, 所以 2π =360 度, 所以 π =180 度 1 徑度= $\frac{180}{\pi}$  ,同理可證, 1 度度= 180  $\frac{\pi}{\pi}$ 徑度 。 假如我們要將 30 度換成徑度 → 30× 180  $\frac{\pi}{\sqrt{2}}$  。

2.在 VB 中, Log 函數預設是以 E(自然對數為底), 等同於 ln 函數, 例如我們要 求一個以 10 為底的 Log 函數,則輸入 Log (x) / Log(10) 即可。